# $\mathbb{Z}$  Index de l'Aide de l'Arbre généalogique GSP

**Copyright**

**L'essentiel sur l'arbre généalogique GSP**

**Démarrage**

**GEDCOM**

**Individus**

**Affichage des arbres**

**Album de famille**

**Statistiques**

**Contenu du coffret**

**Conseils & astuces**

**Fiche de renseignements individuelle**

**Références GSP**

### **Copyright**

#### **Copyright**

Copyright 1997, Global Software Publishing Ltd., Tous droits réservés. Toute reproduction, copie ou diffusion du logiciel, des données, ou de la documentation qui l'accompagnent est strictement interdite sans autorisation préalable écrite de GSP Ltd. enregistrée à l'adresse suivante : 31 St Neots Road, Eaton Ford, St Neots, Huntingdon, PE19 3BA. Licence des données numériques de caractères contour accordée par Weatherly Systems

#### Inc. **Remarques**

1. Le détenteur de la licence est le propriétaire du CD et du manuel ; Toutefois GSP Ltd. conserve le droit de propriété du logiciel enregistré sur le support magnétique. En cas défectuosité d'un support ou de tout autre matériel, GSP s'engage à les remplacer gratuitement. Retournez les articles défectueux à GSP ou aux concessionnaires GSP, accompagnés d'une preuve d'achat duement datée, ainsi que d'une demande écrite de remplacement. Vos droits restent conformes.

2. Le logiciel GSP a fait l'objet de tests intensifs. Néanmoins, pour effectuer les tâches requises, le logiciel interfère avec d'autres éléments logiciels comme, en particulier, les gestionnaires d'écran, de cartes vidéo et de cartes son. En cas de problèmes, contactez le service clientèle GSP. Nous ferons tout notre possible pour vous aider à résoudre les problèmes qui dépendent d'autres composants de votre système, mais nous ne pouvons pas garantir de régler les problèmes liés à une configuration spécifique.

3. GSP s'efforce d'améliorer ses produits par le biais de son programme de développement continu. GSP essaiera de corriger toutes les erreurs reportées, dans les versions ultérieures du produit mais ne peut pas garantir de résoudre un problème spécifique. GSP possède un service d'assistance technique disponible pour tous les problèmes techniques. Ce service n'est pas inclus dans le prix d'achat du coffret mais est cependant disponible gratuitement pendant les 30 jours qui suivent la date d'achat à la condition expresse que vous ayez retourné la carte d'enregistrement. Au delà des 30 jours, vous pouvez souscrire au service d'assistance technique en échange d'une cotisation annuelle modique. GSP propose aussi un important programme de mise à jour. Contactez le service clientèle pour obtenir des informations supplémentaires.

#### **Références GSP**

Global Software Publishing Ltd Meadow Lane St Ives Huntingdon Cambridgeshire PE17 4LG ENGLAND

GSP Service Clientèle Tel: +44 1480 496 575 Fax: +44 1480 460 206 E-mail: CSERV@GSOFTP.DEMON.CO.UK Web: HTTP://WWW.GSPLTD.CO.UK

#### **Service d'Assistance Technique**

Les informations suivantes vous seront demandées lors de votre appel. Veuillez les rassembler préalablement :

La version de Windows™ sur laquelle vous travaillez.

Les types de gestionnaires d'écran et d'imprimantes et les versions utilisées.

La quantité d'espace disque disponible.

#### **Marques déposées**

GSP est une marque de Global Software Publishing Limited. Toutes les autres marques de leurs constructeurs respectifs sont reconnues.

# L'essentiel sur l'Arbre généalogique GSP

### **Fichiers**

Toutes les informations relatives à l'arbre généalogique rentrées dans ce programme sont stockées dans un fichier. Si vous possédez des informations concernant des familles **différentes** (c'est-à-dire qui n'ont pas de liens consanguins), vous devez alors les stocker dans des fichiers distincts. Pour créer un arbre généalogique vierge, sélectionnez la commande **Nouveau** du menu Fichier. Une fois le fichier créé, sélectionnez la commande **Enregistrer** pour le stocker sur votre disque dur. Chaque fois que vous relancez le programme, vous devez passer par la commande **Ouvrir**  pour retrouver ce fichier et les informations qui le composent.

Remarque : il est conseillé d'enregistrer fréquemment vos informations, pour qu'elles ne soient pas perdues en cas de défaillance de votre disque dur, de coupure de courant, ou d'un blocage du système !!

### L'affichage

Lorsque vous lancez le programme, la fenêtre de l'application **Arbre généalogique GSP** apparaît à l'écran.

Le long de la partie supérieure de l'écran, vous trouverez une barre de menus standard et sous cette dernière, une série de boutons qui constituent la barre d'outils.

**Remarque :** le contenu de la barre d'outils change en fonction des tâches que vous effectuez dans le programme.

Vous avez accès à toutes les fonctions de l'**Arbre généalogique GSP** soit depuis la barre de menus, ou depuis la barre d'outils, soit par le biais des raccourcis clavier. Dans le manuel, nous distinguons entre ces diverses alternatives par des barres grises. Exemple :

**Ouverture de fichierFichier | Ouvrir Ctrl + O** FonctionAccès: Menu | Commande Clavier Bouton

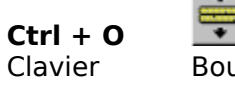

Une fois un fichier d'arbre généalogique ouvert, des icônes apparaissent dans la fenêtre principale. Ces dernières correspondent à des commandes et à des fenêtres que vous souhaitez afficher. Vous trouverez plus loin une rubrique sur la manière de travailler avec ces fenêtres.

Aide en ligne

**Aide Aide | Index F1**

L'aide en ligne vous permet aussi d'accéder aux informations de ce manuel. Depuis le menu principal, sélectionnez **Aide | Index** et choisissez le sujet en question. Une aide contextuelle est à votre disposition dans la plupart des boîtes de dialogue : il vous suffit de cliquer sur la commande d'aide pour obtenir des informations sur la boîte de dialogue affichée à l'écran.

Si vous souhaitez connaître la fonction d'un bouton, placez le curseur de la souris sur ce dernier pendant quelques instants. Le bouton s'anime et une aide sur les outils illustre sa fonction.

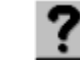

#### **A propos de l'Arbre généalogique GSP Aide | A propos**

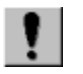

Pour connaître la version du programme que vous exécutez, et pour pouvoir l'indiquer au Service d'Assistance Technique, si nécessaire, sélectionnez **Aide | A propos de.** Cliquez n'importe où sur la boîte de dialogue **A propos de** pour qu'elle disparaisse de l'écran.

#### Les fenêtres de l'Arbre généalogique

Comme décrit ci-dessus, le programme **Arbre généalogique GSP** contient diverses fenêtres distinctes. Ces dernières varient en fonction de votre domaine de travail.

Techniquement parlant, l'**Arbre généalogique GSP** prend en charge l'interface MDI (Multiple Document Interface). Ceci signifie que vous pouvez obtenir divers affichages d'un même fichier simultanément (chacun d'entre eux s'affichant dans sa propre fenêtre) ; et que vous pouvez même avoir plusieurs fichiers généalogiques ouverts en même temps.

Ce programme contient cinq différents types de fenêtres.

#### **Fenêtre d'aperçu général**

#### **Fenêtre Arbre des descendants**

#### **Fenêtre Arbre des ancêtres**

**Fenêtre Album de famille**

**Fenêtre Statistiques**

#### Manipulation de multiples fenêtres

Nous vous conseillons de lire attentivement les notes suivantes si vous souhaitez travailler sur plusieurs fenêtres simultanément :

Pour sélectionner une fenêtre et l'activer, cliquez sur cette dernière, ou sélectionnez-la depuis le menu **Fenêtre**. Si vous avez plus de 9 fenêtres ouvertes, la commande **Autres fenêtres…** s'ajoute au menu Fenêtre, vous permettant ainsi de sélectionner la fenêtre de votre choix depuis une liste.

En haut de votre fenêtre active apparaissent le nom de l'arbre généalogique sur lequel vous travaillez, ainsi que le type de fenêtre (par exemple . EG\_ARBRE1.GFT - Fenêtre principale). Si la fenêtre est agrandie, cette information s'affiche dans la barre de titre du programme entre crochets (exemple : GSP Arbre généalogique - [EG\_ARBRE1.GFT -Fenêtre principale]).

Vous pouvez passer d'une fenêtre à une autre. Pour vous rendre à la fenêtre suivante, appuyez sur **Ctrl + Tab** ; Pour vous rendre à la fenêtre antérieure **Maj + Ctrl + Tab**. Pour refermer une fenêtre, cliquez deux fois sur sa case de menu Système, ou appuyez sur **Ctrl + F4**.

Les commandes des fenêtres suivantes sont disponibles lorsque un arbre généalogique est ouvert :

#### **Afficher en cascadeFenêtre| Cascade**

Réorganise les fenêtres afin qu'elles aient toutes la même taille et se chevauchent. Ceci vous permet d'accéder rapidement à toutes vos fenêtres.

#### **Afficher en mosaïqueFenêtre | Mosaïque horizontale**

Réorganise les fenêtres horizontalement les unes au dessus des autres. Si trop de fenêtres sont ouvertes, elles sont présentées dans une grille. Ceci vous permet de comparer facilement des données statistiques.

#### **Afficher en mosaïque Fenêtre | Mosaïque verticale**

Réorganise les fenêtres verticalement les unes à côté des autres. Si trop de fenêtres sont ouvertes, elles sont présentées dans une grille. Ceci vous permet de comparer facilement des arbres généalogiques.

#### **Réorganiser les icônes Fenêtre | Réorganiser les icônes**

Range toutes les fenêtres qui ont été réduites en icônes au bas de l'écran.

### **Boîte de consultation des fenêtres**

Malgré la puissance de l'interface MDI, travailler avec toutes ces fenêtres ouvertes peut prêter à confusion ! Pour vous aider, l'**Arbre généalogique GSP** comprend une fonction supplémentaire sous forme d'une boîte de consultation.

#### **Parcourir les fenêtres ouvertes Fenêtre | Fenêtres**

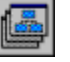

Si vous sélectionnez cette option, une boîte de dialogue apparaît contenant la liste de toutes les fenêtres ouvertes à l'écran.

Toutes les fenêtres ouvertes sont listées par type pour chaque fichier généalogique ouvert. Pour qu'une fenêtre passe au premier plan à l'écran, cliquez sur son nom, puis sur OK. Vous pouvez aussi cliquer deux fois sur le nom dans la liste.

#### Dates

Les dates se présentent au format suivant : jj/mm/aaaa, ce qui signifie que vous devez spécifier l'année en entier. Si vous ne tapez que les deux dernières lettres de l'année, par exemple 67 au lieu de 1967, vous obtiendrez alors une date au 1er siècle. Il en est de même pour les dates à partir de l'an 2000, elles ne seront pas identifiables dans une forme abrégée !

Si vous ne connaissez pas le jour précis, vous pouvez entrer le mois et l'année seulement : exemple 7/1967 pour Juillet 1967.

Si la date est encore plus vague, vous pouvez ne taper que l'année : exemple 1967.

### **Démarrage**

Il existe plusieurs façons de commencer un **arbre généalogique GSP**. Cliquez sur l'une des options suivantes pour obtenir de plus amples informations :

#### **Travail à partir de versions antérieures de l'Arbre généalogique GSP**

#### **Travail à partir d'autres applications d'arbres généalogiques**

#### **Travail à partir d'un nouveau projet**

### **Travail à partir de versions antérieures de l'Arbre généalogique GSP**

**L'Arbre généalogique GSP** ne peut pas charger directement des fichiers créés dans une version antérieure du produit. Pour ce faire, vous devez exporter les données de l'ancienne version dans un format fichier GEDCOM et importer ce fichier dans cette nouvelle version du produit.

Export :

Exécutez l'ancienne version du produit.

Cliquez sur le bouton **Exporter Fichier GEDCOM** ou appuyez sur **F8**.

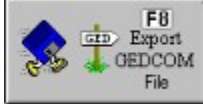

La boîte de dialogue Exporter fichier GEDCOM apparaît.

Choisissez le fichier existant que vous souhaitez convertir, et cliquez sur le bouton **Exporter fichier**.

Sélectionnez le nom et le répertoire du fichier GEDCOM qui va être créé. (Ex : C:\GSP\ FAMILLE2\CONVERT.GED).

Exécutez la nouvelle version de **l'Arbre généalogique GSP**.

**Ouvrir un arbre existant Fichier | Ouvrir… Ctrl + O**

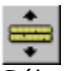

Sélectionnez la commande d'ouverture de fichier. Dans la boîte de dialogue **Ouvrir,** sélectionnez Tous fichiers(\*.\*) dans le menu

déroulant **Liste des fichiers de type** .

Sélectionnez le fichier créé précédemment, et cliquez sur **OK**.

Sélectionnez **Fichier | Enregistrer sous…**, et tapez un nom de fichier pour votre arbre généalogique ainsi qu'une nouvelle extension de fichier **.GFT**.

Votre arbre est maintenant converti au nouveau format de fichier **Arbre généalogique GSP**.

Veuillez noter que le format de fichier GEDCOM ne prend pas en charge la fonction exporter/importer entre toutes les applications en ce qui concerne les images et certaines informations des certificats. Ces données devront être recréées dans la nouvelle version du programme.

### **Travail à partir d'autres applications d'arbres généalogiques**

Les données peuvent être importées depuis d'autres applications d'arbres généalogiques en utilisant la procédure décrite plus haut. Exportez votre arbre généalogique dans un format GEDCOM depuis votre application existante, ouvrez ce fichier dans l'**Arbre généalogique GSP** et enregistrez-le sous un nom de fichier suivi de l'extension .GFT.

Reportez-vous à la rubrique intitulée **GEDCOM** pour plus de détails.

### **Travail à partir d'un nouveau projet**

Si vous commencez "à zéro", la première étape consiste à créer un nouveau fichier.

#### **Créer un nouvel arbreFichier | Nouveau Ctrl + N**

Un arbre généalogique vierge apparaît à l'écran. Avant de rentrer vos informations, sélectionnez **Informations** depuis la fenêtre principale de l'arbre généalogique. Une boîte de dialogue apparaît, à ne pas confondre avec une fenêtre (une boîte de dialogue comprend les boutons OK et Annuler).

囚

Cette boîte de dialogue vous permet d'archiver le nom de votre arbre ainsi que des renseignements sur l'auteur. Le nom de l'arbre apparaît au milieu de la fenêtre principale.

Voici comment procéder pour construire un arbre :

1. Créez une fiche d'enregistrement pour chacun des membres de votre famille et définissez les liens qu'ils entretiennent entre eux. Reportez-vous à la rubrique **Individus** pour des renseignements supplémentaires.

2. Affichez à l'écran **les arbres des descendants et les arbres des ancêtres** pour obtenir un aperçu de l'état d'avancement de votre arbre généalogique. Consultez la rubrique Individus pour des renseignements supplémentaires. Ceci vous permet de savoir où chercher pour obtenir des informations généalogiques supplémentaires. 3. Regardez et imprimez les photos d'un album de famille que vous avez intégrées à

votre arbre généalogique. Reportez-vous à la rubrique **Album de famille** pour plus de détails.

Enfin, si vous souhaitez consulter les statistiques relatives à votre arbre généalogique telles que l'espérance de vie, ou l'évolution de votre famille etc., et obtenir des informations supplémentaires, reportez-vous à la rubrique **Individus.**

### **GEDCOM**

GEDCOM est un format de fichier standard qui permet de transférer les fichiers entre différents programmes d'arbres généalogiques.

#### Import

Pour importer un fichier, utilisez la commande d'ouverture. **Ouvrir un arbre existant Fichier | Ouvrir… Ctrl + O**

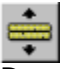

Dans le menu déroulant de **Liste des fichiers de type :** sélectionnez Tous fichiers (\*.\*). Utilisez la boîte de dialogue Ouvrir du menu Fichier pour sélectionner le fichier GEDCOM que vous souhaitez charger et cliquez sur **OK**. Pour enregistrer le fichier dans le format standard de **Arbre généalogique GSP**, utilisez la commande Enregistrer sous pour enregistrer votre fichier. N'oubliez pas de changer l'extension du fichier en une extension **.GFT**. Si vous passez directement par la commande Enregistrer, le fichier sera à nouveau enregistré au format GEDCOM. Les fichiers GEDCOM n'emmagasinent pas autant d'informations que le format de **Arbre généalogique GSP** qui prend en charge les photos ou les certificats, par exemple.

GEDCOM est un format standard extrêmement complexe et extensible, utilisé à bon et à mauvais escient dans les programmes d'arbres généalogiques. Cependant, il permet de transférer la structure d'un arbre généalogique vers ce programme ainsi que vers d'autres programmes. Les fonctions supplémentaires que vous offre ce programme, comme les photographies, ne sont pas incluses dans le format GEDCOM et si vous souhaitez conserver ces informations il vous faut enregistrer vos fichiers au format .GFT.

Si vous rencontrez des problèmes lors de l'importation d'un fichier GEDCOM, le système vous avertira, et le fichier GEDERR.TXT sera créé dans le même répertoire que votre fichier GEDCOM. Si vous avez rencontré des problèmes, vous pourrez sans doute ajuster le fichier original .GED depuis un programme de traitement de texte et l'importer à nouveau. Les dates, par exemple, mal formatées devront être reformatées correctement. Toute saisie de dates incorrectes dans un fichier GEDCOM est remplacée par la date 'zéro' et se positionne en conséquence dans l'arbre généalogique. Des entrées comme VERS 1867, 1867/1868, AUX ALENTOURS DE 1867 ne sont pas valides. Une fois le fichier GEDCOM importé, vous pouvez utiliser l'option Informations de la fenêtre principale pour définir correctement le titre et apporter des renseignements sur l'auteur.

### Export

#### **Exporter sous GEDCOM Fichier | Exporter sous GEDCOM…**

Pour exporter un fichier au format GEDCOM, sélectionnez la commande d'export sous GEDCOM.

Sélectionnez le nom du fichier sous lequel vous souhaitez enregistrer le fichier GEDCOM et cliquez sur **OK**. Un fichier GEDCOM exporté ne conserve pas ses photographies, ses certificats, les divers styles d'arbres, etc...

### **Individus**

Les arbres généalogiques sont constitués d'individus et des informations relatives à ces individus. Lorsque vous créez un arbre généalogique, vous créez des enregistrements de nouveaux individus et emmagasinez leurs dates de naissance, leurs dates de décès, etc.. à l'intérieur du programme. Toutes les informations de base sont contenues dans une boîte de dialogue et les renseignements supplémentaires sont accessibles indirectement depuis cette boîte de dialogue.

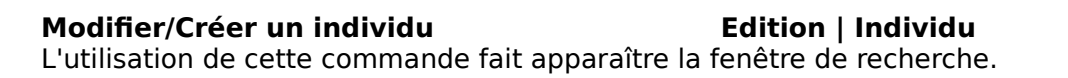

La fenêtre de recherche est utilisée tout au long du programme **Arbre généalogique GSP** pour localiser, sélectionner et créer des individus. Elle classe tous les noms des individus tapés jusqu'alors dans le programme; et peut être affichée sous différentes formes en cliquant deux fois sur le répertoire en haut de la liste.

Vous pouvez sélectionner un individu que vous souhaitez modifier, ou créer un Nouvel Individu, en cliquant sur le nom correspondant, puis sur OK, ou vous pouvez aussi cliquer deux fois sur le nom.

Si vous cliquez à l'aide du bouton droit de la souris sur un nom de l'arbre, un menu flottant apparaît et les options suivantes sont à votre disposition :

Edition du nom d'une personne : vous montre les informations relatives à la personne choisie. Cette option vous permet de vous déplacer rapidement dans l'arbre. Si vous sélectionnez une personne et cliquez sur OK, vous obtiendrez le même résultat.

Effacer : efface une personne de l'arbre.

Pour de plus amples informations, veuillez consulter les rubriques suivantes :

**Informations de base Père/Mère Liens de parenté Objets multimédias Certificats**

### **Informations de base**

Lorsque vous sélectionnez un individu, ou en créez un nouveau, une boîte de dialogue contenant les informations relatives à cette personne apparaît.

Chaque fois que vous modifiez une information et que vous cliquez sur **Fermer**, le système vous demande si vous aimeriez enregistrer les changements que vous venez d'effectuer. Pour ce faire, sélectionnez **Oui** ou **Non** pour annuler les changements effectués sur cet individu.

Nom de famille, prénom : emmagasine le nom de l'individu.

**Remarque :** si une personne possède plusieurs noms, vous devez les taper dans le champ, séparés par un espace.

Naissance, Baptême, Décès : ces champs indiquent la date de ces diverses commémorations. En cliquant sur le bouton à droite de ces champs vous pouvez entrer/modifier les informations sur la date, l'heure et le lieu de chacun de ces événements.

**Remarque :** les dates doivent être tapées selon le format jj/mm/aaaa, ce qui signifie que vous devez spécifier l'année en entier. Si vous ne tapez que les deux derniers chiffres, par exemple, 67, vous spécifiez alors une date au 1er siècle. Il en est de même pour les dates à partir de l'an 2000 et au delà, abrégées, elles ne seront pas identifiables !

Sexe : indique le sexe de la personne. Cliquez sur la photo qui apparaît à côté du champ pour passer d'un sexe à l'autre. Les symboles standard utilisés pour représenter les hommes et les femmes sont les suivants :

ď Masculin

Q Féminin

Profession, lieu : emmagasine les informations sur le type de profession exercée et le lieu de travail.

Notes : c'est un champ de libre format qui vous permet d'emmagasiner tout autre type d'informations sur un individu. Vous pouvez, par exemple, taper ici un surnom, le lieu où la personne a grandi, etc..

### **Père/Mère**

Les champs Père et Mère montrent le prénom et le nom des parents de la personne. En cliquant sur les boutons à la droite de chaque champ, vous obtiendrez soit des informations sur le père soit sur la mère (si elles ont été préalablement saisies), soit la fenêtre de recherche si le ce champ est vide.

Vous pouvez sélectionner des individus existants en tant que parents ou créer de nouveaux individus qui seront alors reliés par ce lien de parenté. Si vous faites une erreur de parenté et devez apporter des rectifications sur le père ou sur la mère, utilisez la fonction Séparer dans la boîte de dialogue des liens de parenté pour rompre le lien.

### **Liens de parenté**

Le bouton Liens vous permet d'établir les liens de parenté entre les individus de votre arbre généalogique ou de retrouver rapidement des individus dont les liens ont été préalablement définis.

Si vous cliquez sur ce bouton, la fenêtre de recherche apparaît contenant les titres de tous les liens de parenté définis pour l'individu en question, ainsi que d'autres titres qui vous permettent de lier des individus supplémentaires.

Pour afficher des informations sur un lien de parenté existant, cliquez sur la personne souhaitée puis sur **OK**, ou cliquez deux fois sur le nom.

Pour établir de nouveaux liens de parenté, Mère, Père, Fille, Fils ou Epouse, cliquez sur les titres affichées sous le répertoire Nouveau. La liste de la fenêtre de recherche est alors remplacée par la liste des parents, enfants ou partenaires possibles.

Vous pouvez ici sélectionner une personne existante pour établir un lien de parenté ou créer une nouvelle personne déjà reliée à l'individu en question. L'utilisation de cette boîte de dialogue varie selon la façon dont vous travaillez : certains préfèrent créer en tout premier les individus de l'arbre puis les lier les uns aux autres, alors que d'autres avancent dans l'arbre en procédant par liens de parenté.

**Remarque :** vous pouvez choisir l'option épouses multiples, pour représenter ceux qui se sont remariés. L'ordre dans lequel les mariages sont affichés est déterminé par l'ordre chronologique des certificats de mariage. Si ces mêmes personnes se sont remariées ensembles, vous pouvez conserver cette information en créant des certificats de remariage.

**Remarque :** si vous reliez un père ou un mère à son enfant, le programme ne suppose pas que le partenaire de cette personne est aussi le parent de l'enfant. Par exemple, si A et B sont mariés, et vous spécifiez qu'un enfant a pour père A, le champ mère de cet enfant n'est pas automatiquement renseigné par B. Ceci afin de représenter les familles monoparentales et les enfants issus d'un autre mariage (vous permettant de lier un fils/une fille à sa vraie mère).

Quand vous cliquez sur un nom de la fenêtre de recherche, un menu flottant apparaît vous offrant les différentes options possibles :

Attribuer un nouveau lien : relie une nouvelle fille, un nouveau fils...

Editer le nom d'une personne : affiche les informations sur une personne sélectionnée. Cette option vous permet de vous déplacer rapidement dans l'arbre.

Séparer : vous permet de rompre le lien de parenté. Les enregistrements de ces deux personnes existeront toujours mais le lien sera rompu.

**Remarque :** si vous rompez le lien de parenté d'une personne, assurez-vous qu'il est aussi rompu pour sa descendance.

### **Objets multimédias**

Vous pouvez, si vous le souhaitez, ajouter des photographies ou des effets sonores aux individus de votre arbre. Les images apparaîtront dans l'arbre des ancêtres et dans celui des descendants, ainsi que dans la fenêtre Album de famille.

Vous pouvez accéder aux images et aux sons par le biais du bouton **Objets Multimédias …**. Lorsque vous cliquez sur ce bouton, la boîte de dialogue Objets Multimédias apparaît :

Sur la gauche, vous trouvez la liste des noms des objets multimédias liés à l'individu en question.

Sur la droite, un aperçu de l'image courante sélectionnée. Si vous avez ajouté un son, une icône incarnant un haut-parleur apparaît : cliquez deux fois sur le haut-parleur pour écouter le fichier son.

Pour de plus amples informations sur la façon d'ajouter ou de modifier des objets, veuillez consulter la rubrique : **Ajouter/Modifier des objets multimédias**

En cliquant sur les noms de la liste des objets multimédias avec le bouton droit de votre souris, un menu flottant apparaît vous permettant d'effectuer diverses opérations :

Edition : vous permet de changer le nom, la date, les notes et le fichier photo/son d'un événement. Cette opération s'effectue de la même façon que pour créer un nouvel objet.

Effacer : efface la référence à cet objet multimédia à l'intérieur de l'arbre généalogique. Ceci N'efface PAS le fichier son ou photo de votre ordinateur !

**Remarque :** cette commande n'est pas disponible si la fenêtre Album de famille est ouverte (vérifiez dans Parcourir les fenêtres).

Afficher dans l'arbre : une image apparaît dans l'arbre des ancêtres ou des descendants pour chacun des individus. En utilisant cette commande, vous pouvez sélectionner la photo de votre choix. Si vous décidez, au contraire, qu'aucune photo ne s'affiche dans l'arbre, cliquez sur le nom du fichier déjà sélectionné (il apparaît en gras dans la liste), cliquez sur le bouton droit de la souris et sélectionnez Ne pas afficher dans l'arbre' du menu flottant.

Ne pas placer dans l'album : choisissez cette fonction pour exclure les photos sélectionnées de l'album de famille. Cette fonction peut s'avérer utile pour les photos non datées ou tout simplement pour harmoniser votre album.

#### **Intégrer des photos à votre ordinateur :**

La meilleure façon d'intégrer des photos à votre ordinateur est d'utiliser un scanner. Cet appareil vous permet de numériser la photographie et de la transformer en un fichier .BMP sur votre disque dur. Référez-vous aux notes ci-dessus pour savoir quelle résolution, et le nombre de couleurs à utiliser, etc. Reportez-vous à la documentation de votre scanner pour plus d'informations. Certaines sociétés offrent un service    scanner qui effectue l'opération pour vous, vous renvoyant la photo originale et son fichier numérisé. C'est une opération coûteuse, à moins que vous n'ayez que quelques photos à numériser.

De nos jours, vous pouvez, comme alternative, faire développer votre pellicule photo 35mm

directement sur CD-Rom. De nombreuses sociétés effectuent cette opération. Vous obtiendrez ainsi un CD d'un format spécial contenant vos photos qui peut être lu sur pratiquement tous les lecteurs de disques CD-Rom des ordinateurs courants (vérifiez que votre ordinateur est compatible Photo-CD). Ces photos sont emmagasinées dans un format spécial et il vous faudra le convertir au format .BMP avant de pouvoir les utiliser dans le programme **Arbre généalogique GSP**. La taille des photos emmagasinées est très grande et elles contiennent un grand nombre de couleurs afin d'avoir une qualité optimale, ce qui signifie que les fichiers peuvent être très volumineux. Le format Photo-CD offre en fait un choix de tailles, et vous pouvez opter pour une taille plus petite/nombre de couleurs afin de ne pas saturer le disque dur de votre ordinateur !

#### **Intégrer des sons à votre ordinateur :**

Le transfert d'enregistrements sonores sur votre ordinateur peut s'avérer un peu plus compliqué que celui des photos. Vous devez avoir accès à l'enregistrement original à partir d'un système équipé d'une sortie son spéciale (une ligne de sortie, comme sur la plupart des magnétoscopes et des chaînes Hi-Fi) et à une carte son avec des options entrée (une ligne d'entrée, comme sur la plupart des cartes son). Connectez-les et utilisez le logiciel livré avec votre carte son, ou l'Enregistreur de sons inclus dans Windows, pour que les ondes sonores soient enregistrées dans un fichier .WAV. Vous devez préalablement régler les niveaux d'enregistrement et faire des essais pour vous assurer que le niveau d'enregistrement est suffisant et que la voix n'est pas déformée. A moins que vous souhaitiez une qualité d'enregistrement optimale, choisissez une configuration qui vous donne des fichiers de petite taille, faute de quoi votre disque dur sera rapidement saturé (les fichiers sons peuvent occuper une quantité d'espace disque surprenante). L'accès au son sera aussi plus rapide. La configuration suivante est recommandée : 11kHz 8 bit Mono.

### **Certificats**

Les certificats vous permettent d'emmagasiner des informations supplémentaires sur les individus de l'arbre généalogique. Ils incluent la naissance, le baptême, le mariage civil, le mariage religieux, le décès et l'enterrement.

Lorsque vous cliquez sur le bouton certificats, la boîte de dialogue certificats apparaît :

Cette dernière vous donne la liste de tous les certificats qui existent pour un individu, ou ceux qui peuvent être créés.

Les certificats de naissance, de baptême, de décès ou d'enterrement fonctionnent comme des champs dans lesquels vous pouvez taper des informations. Vous pouvez choisir de les remplir ou non.

Ces boîtes de dialogue vous donnent accès à d'autres boîtes de dialogue vous permettant d'entrer des informations supplémentaires sur différents individus d'une même époque. Par exemple : la profession, l'âge et des notes sur le père de l'enfant au moment du certificat de naissance.

Les certificats de mariage civil et religieux, cependant, ne peuvent être créés que pour des individus qui ont été préalablement liés en tant qu'épouses/maris dans l'arbre. Il est aussi possible d'obtenir plusieurs certificats de mariage sous un même nom, et vous pouvez même avoir un remariage entre deux individus. Vous pouvez aussi effacer un certificat de mariage : cliquez sur son nom dans la boîte de dialogue des certificats et sélectionnez **Effacer**.

**Remarque :** les âges sur les certificats correspondent à l'âge de l'individu au moment de l'événement, et non à son âge actuel.

Tout certificat peut être imprimé avec une bordure. Cliquez sur le bouton **Bordures...** pour que la boîte de dialogue Bordures apparaisse :

Veuillez consulter la rubrique **Bordures** pour de plus amples informations.

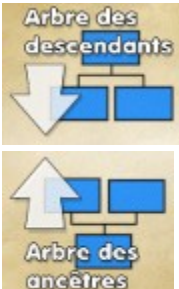

### **Affichage des arbres**

Le regroupement de toutes les informations relatives à l'arbre généalogique a pour principal but de vous permettre d'élaborer des diagrammes affichant tous les liens existant entre les membres de votre famille. Ce programme vous propose deux types de représentation d'arbres généalogiques.

L'arbre des descendants retrace la lignée d'une personne : il indique tous ses enfants, petits-enfants, arrière petits-enfants, etc.

L'arbre des ancêtres illustre tous les ascendants d'un individu, son père, sa mère, ses grands-parents paternels et maternels, et ainsi de suite.

Cliquez sur l'Arbre des descendants ou sur l'Arbre des ancêtres dans la fenêtre Aperçu général pour afficher la fenêtre de recherche.

Cette boîte de dialogue permet de sélectionner la personne qui sera la racine de l'arbre généalogique. Ses descendants ou ancêtres apparaîtront dans une nouvelle fenêtre. Vous pouvez afficher simultanément plusieurs fenêtres d'arbres généalogiques si vous le souhaitez.

Au fur et à mesure que votre arbre se développe, les options détaillées vous aideront à mieux gérer sa croissance :

Si vous laissez le curseur quelques instants sur une entrée de l'arbre, le nom de l'individu représenté apparaît sous la forme d'une zone flottante.

L'outil de zoom permet de sélectionner la partie de l'arbre généalogique à afficher dans la fenêtre d'arbre.

#### **Outil de zoom**

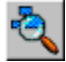

Cliquez sur l'outil de zoom pour afficher une petite fenêtre contenant une vue miniature de toutes les ramifications de l'arbre. Vous pouvez cliquer et faire glisser le curseur sur une branche de l'arbre pour ensuite l'afficher dans l'aperçu général. A cette fonction de zoom, s'ajoute la possibilité d'effectuer un zoom avant et un zoom arrière directement dans la fenêtre Aperçu général.

#### **Zoom avantAffichage | Zoom avant Zoom arrièreAffichage | Zoom arrière**

Dans les fenêtres d'arbres généalogiques, vous pouvez réaliser les actions suivantes : Lorsque vous cliquez deux fois sur l'un des individus, vous affichez les détails le concernant. Vous pouvez ensuite les modifier et enregistrer les modifications, si vous le souhaitez.

Si vous cliquez deux fois sur une zone vierge de l'arbre, une boîte de dialogue dans laquelle vous devez insérer les détails de l'individu apparaît et vous permet de saisir les détails relatifs à une autre personne.

Si vous cliquez avec le bouton droit de la souris sur l'une des entrées de l'arbre généalogique, un menu flottant contenant plusieurs options s'affiche. Si vous cliquez avec le bouton droit de la souris sur une zone vierge de l'arbre, vous affichez également un menu flottant moins détaillé.

La liste complète des options est la suivante :

Modifier : modifie les informations relatives à l'individu en question.

Supprimer : supprime l'individu de l'arbre. Toute suppression rompt les liens entre cet individu et le reste de l'arbre.

Masquer l'arbre secondaire : un arbre secondaire représente un individu et tous ses descendants (ou tous ses ascendants dans un arbre des ancêtres). La fonction Masquer l'arbre secondaire masque toutes ces personnes et les remplace par un symbole. Pour les faire renaître, cliquez de nouveau avec le bouton droit de la souris sur la branche masquée, puis sélectionnez l'option Afficher l'arbre secondaire, ou générez un nouvel affichage de l'arbre. Les arbres secondaires masqués ne sont pas enregistrés avec les données de l'arbre (vous pouvez afficher une vue du même arbre dans une fenêtre distincte). Cette fonction se révèle très utile pour réduire la taille de l'arbre avant de l'imprimer.

Modifier le style par défaut/créer un style individuel : ces options fournissent un contrôle précis de l'affichage de vos arbres. Lisez attentivement la rubrique ci-après pour plus de détails.

Toutes les opérations effectuées sur un arbre (hormis l'enregistrement de nouveaux styles) ne sont pas enregistrées lorsque vous quittez le programme, pour la simple raison que chaque arbre créé constitue un nouveau style. Vous pouvez ainsi tester différents types de styles, sur chaque vue de l'arbre.

Le programmme vous propose deux options d'affichage des arbres généalogiques :

#### **Mode BrouillonAffichage | Mode Brouillon**

Ce mode n'affiche pas les bordures sélectionnées dans l'option de style.

#### **Masquer les imagesAffichage | Masquer les images**

Ce mode n'affiche aucune photo dans l'arbre généalogique. Cette option vous offre une variante de style.

Pour de plus amples informations, veuillez consulter les rubriques suivantes :

#### **Styles d'arbres**

#### **Impression d'arbres généalogiques**

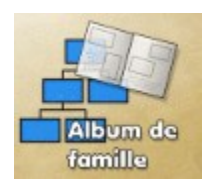

### **Album de famille**

La fenêtre Album de famille du programme **Arbre généalogique GSP** rassemble des photographies de toutes les branches de l'arbre généalogique qui peuvent être imprimées dans le style d'un album de photos.Il se peut que plusieurs fenêtres Album de famille s'affichent en même temps.

Les images sélectionnées dans la section Ne pas placer dans l'Album dans une boîte de dialogue Objets Multimédias de l'un des individus n'apparaissent pas dans cette fenêtre. Consultez la rubrique **Objets multimédias** pour de plus amples informations sur l'ajout d'images à votre arbre généalogique.

Toutes les photos sont classées par ordre chronologique de haut en bas et de gauche à droite sur votre écran. Si l'une des photographies n'est pas datée, elle figurera à l'extrême gauche de l'album.

Lorsque vous cliquez dans cette fenêtre à l'aide du bouton droit de la souris, vous affichez un menu flottant contenant plusieurs options :

Disposition : permet de sélectionner le nombre d'images à afficher par page.

**Remarque :** pour modifier la disposition d'une page à imprimer, sélectionnez la commande **Configuration de l'impression** du menu **Fichier |.** Vous pouvez créer un nouveau style en choisissant une orientation Paysage pour l'imprimante sélectionnée. Sélectionnez l'option Disposition après avoir modifié la configuration de l'impression, pour mettre à jour l'affichage écran.

**Remarque :** vous ne pouvez pas supprimer d'images de l'arbre si la fenêtre Album de famille est ouverte.

Zoom avant/arrière : affiche une vue réduite ou agrandie de l'album de famille. Si vous redimensionnez l'album de famille, l'affichage est automatiquement adapté aux dimensions de la fenêtre.

Parcourir : affiche une boîte de dialogue semblable à celle de la boîte de dialogue Objets multimédias d'un individu. TOUS les objets multimédias figurent dans la liste située dans la partie gauche de la boîte de dialogue : seuls les objets en gras figurent dans l'album. Si vous cliquez avec le bouton droit de la souris sur une entrée, vous pouvez sélectionner l'option Ne pas placer dans l'Album, ou modifier cette entrée. Style : une boîte de dialogue apparaît vous permettant de modifier la présentation de votre album de famille.

La boîte de dialogue Style vous permet d'adapter la présentation de votre album de famille à l'écran et à l'impression.

Veuillez consulter la rubrique **Styles d'albums de famille** pour de plus amples informations.

Une fois que vous avez choisi le style de votre album de famille et les éléments qu'il comprendra, vous pouvez l'imprimer à l'aide de la commande Imprimer.

#### **ImprimerFichier | Imprimer Ctrl + P**

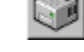

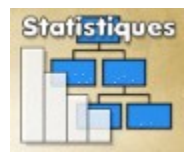

### **Statistiques**

La fenêtre Statistiques contient des informations intéressantes extraites des renseignements qui accompagnement votre arbre généalogique.

La partie supérieure de la fenêtre indique l'évolution de la population dans votre arbre généalogique, c'est-à-dire le nombre total d'individus en vie à un moment donné de l'histoire.

Dans l'angle inférieur gauche de la fenêtre figure une représentation graphique de l'espérance de vie moyenne des membres de la famille féminins et masculins. Les individus dont la date de naissance ou la date de décès sont inconnues ne sont pas pris en compte.

Finalement, l'angle inférieur droit de la fenêtre contient des statistiques relatives aux données familiales que vous avez insérées.

Nombre d'hommes, nombre de femmes : le total d'hommes et de femmes présents dans votre arbre généalogique.

Nombre moyen d'enfants : ce nombre se base sur le nombre total d'individus représentés dans l'arbre. Si vous entrez un couple avec un enfant dans l'arbre généalogique, le nombre moyen d'enfants par personne sera 1/3, ou 0,3.

Nombre maximal d'enfants : le nombre maximum d'enfants de l'un des individus de l'arbre généalogique.

Nombre de mariages multiples : recense le nombre d'individus qui se sont mariés à plusieurs reprises.

Nombre maximal de mariages : le plus grand nombre de mariages chez l'un des individus.

Les statistiques peuvent être extraites de la totalité de l'arbre généalogique (option par défaut) ou peuvent être limitées à un domaine de recherche précis. Lorsque vous cliquez avec le bouton droit de la souris, la fenêtre des statistiques affiche un menu flottant contenant une option **Filtre**. Cliquez sur cette option pour incorporer du texte spécifique du nom ou prénom d'un individu. Seules les statistiques relatives aux individus correspondant aux critères définis, seront affichées. Le titre de la fenêtre reflétera cet état de fait. Vous pouvez utiliser plusieurs fenêtres de statistiques pour comparer des informations concernant les différentes branches de votre famille. Les statistiques peuvent être imprimées pour référence ultérieure. Sélectionnez la commande Configuration de l'impression pour définir une orientation Paysage ou Portrait.

**ImprimerFichier | Imprimer Ctrl + P**

### **Contenu du coffret**

#### Polices

Ce coffret comprend un éventail de polices extraites de la collection GSP 1000 Fonts. Pour plus de détails sur ce produit, veuillez vous adresser au Service clientèle de GSP. Ces polices numériques de qualité supérieure, utilisées sous la licence cédée par Weatherly Systems Inc., vous permettront de peaufiner l'impression de vos arbres généalogiques.

Ces polices sont automatiquement installées lors de l'installation du programme. Vous pouvez les installer directement sous Windows depuis le répertoire D:\FONTS. Veuillez vous reporter à votre documentation Windows pour plus de détails sur l'installation des polices.

**Buckingham** CasqueOpenFace Cornet GuntherCalligraphic HandStroke Manuscript Open OldEnglish Penchant Ramona Scogin

#### Textures

Ce programme comprend six fichiers d'arrière-plan différents pouvant être utilisés comme texture pour votre arbre généalogique. Ils se trouvent dans le répertoire TEXTURES, lui-même situé dans le répertoire d'installation de **L'arbre généalogique GSP** (C:\GSP\FTREE2\TEXTURES étant le répertoire par défaut)

Outre ces différents fonds, ce programme comprend également une gamme de textures extraites de la collection GSP 2000 Backgrounds. Vous obtiendrez les détails de ce produit auprès du Service clientèle de GSP (dont les coordonnées figurent sur la page de garde de ce manuel). Ces textures se trouvent dans le répertoire D:\ BACKGRND de votre CD.

**Remarque :** pour utiliser l'une de ces textures dans votre arbre généalogique, vous devez copier le fichier correspondant sur votre disque dur, de préférence dans le répertoire C:\GSP\FTREE2\TEXTURES. Vous trouverez ci-dessous la liste des textures et de leur nom de fichier respectif.

#### Exemples

Les exemples d'arbres généalogiques inclus dans ce produit figurent sur le CD, dans le répertoire D:\TREES. Ils se trouvent dans la liste des fichiers récents dans le menu Fichier, après l'installation.

**Remarque :** l'exemple principal inclus dans ce programme est un arbre généalogique tout à fait authentique, exception faite des photographies.

### **Conseils & astuces**

**Problèmes d'installation :** assurez-vous que vous n'exécutez aucun autre programme au moment de l'installation, car ils risqueraient d'entrer en conflit avec la procédure d'installation. En cas de problèmes, désactivez provisoirement les économiseurs d'écran, les barres d'outils (notamment la barre d'outils MS Office™) etc, puis relancez Windows et recommencez l'installation. Ce programme n'a pas été testé avec les utilitaires de remplacement de shell Windows, tel que Tabworks . L'une des causes principales de problèmes d'installation est souvent le mauvais entretien de votre machine. Si vous rencontrez le moindre problème, exécutez CHKDSK ou SCANDISK, puis DEFRAG. Consultez votre documentation Windows pour plus de détails.

**Sauvegardes :** l'arbre généalogique GSP crée automatiquement des copies de sauvegarde de vos fichiers à chaque enregistrement. Si, par exemple, vous travaillez sur le fichier NAME.GFT, la version précédente de ce fichier sera enregistrée sous le nom NAME.BAK. Pour désactiver cette fonction, remplacez la ligne **Backup=True** du fichier C\WINDOWS\FTREE.INI par **Backup=False**.

Les bitmaps ne s'affichent pas correctement 1 : assurez-vous que les bitmaps que vous utilisez ne comportent pas plus de couleurs que ne le permet votre écran (par exemple, des images True sur un écran 256 couleurs).

**Les bitmaps ne s'affichent pas correctement 2 :** vérifiez que vous n'utilisez pas le format de codage RLE avec vos bitmaps. Bien que relativement rare, ce format semble poser problème dans la plupart des applications !

**?:** ce programme a très souvent recours au bouton droit de la souris. Si une fonction vous semble obscure, cliquez avec le bouton droit de la souris sur une entrée ou dans une fenêtre particulière, et, la solution de votre problème apparaîtra dans un menu flottant.

**Lien d'individus :** si vous liez un parent à un enfant, le programme ne déduit pas automatiquement que le concubin du parent est AUSSI l'autre parent de l'enfant. Si par exemple, l'individu A est marié à l'individu B, et que vous modifiez un fils en spécifiant que son père est l'individu A, le champs Mère du fils en question ne contient pas systématiquement le nom de la personne B. Ceci permet au programme de tenir compte des mères ou pères célibataires et des enfants dont les parents ont été mariés à plusieurs reprises (et vous permet de lier la mère en tant que l'épouse appropriée !).

**Dates :** les dates sont entrées au format jj/mm/aaaa. Vous devez donc spécifier l'année en entier. Si vous ne tapez que les deux derniers chiffres (par exemple 67 au lieu de 1967) vous renseignez l'année 67. La spécification de dates ultérieures à l'an 2000 risque de poser problème si vous utilisez une forme abrégée !

**Dates** : dans le cas où une date précise vous est inconnue, vous pouvez juste entrer un mois et une année. Ainsi 7/1967, correspond à juillet 1967.

**Dates :** dans le cas où une date précise est inconnue, vous pouvez ne taper qu'une année, par exemple 1967.

**Texture par défaut :** le fichier .BMP utilisé pour la texture par défaut dans les arbres des ancêtres et des descendants est définie dans le fichier FTREE.INI, situé dans le répertoire Windows. La ligne commençant par Default Texture= définit l'emplacement du fichier d'arrière-plan.

**GEDCOM :** Il est impossible d'importer des photographies ou des certificats d'un fichier GEDCOM.

**GEDCOM:** si certains champs de dates sont impossibles à importer, ce problème est peut-être dû à la façon dont l'application à partir de laquelle vous exportez présente les informations. Ainsi, les dates enregistrées au format suivant ne pourront être importées : Avant 1967 , Vers 1967 . En pareil cas, remplacez ces dates par l'année 1967 .

**Arbres secondaires masqués** : vous avez perdu les arbres secondaires que vous avez appliqués à un arbre généalogique ? Ces informations ne sont pas enregistrées dans les données de l'arbre (étant donné que vous pouvez ouvrir simultanément deux ou plusieurs vues différentes de votre arbre généalogique). Si vous effectuez des modifications à l'arbre généalogique, l'affichage est régénéré à partir des données de l'arbre. Vous perdez dès lors toutes les informations relatives aux arbres secondaires. Il est conseillé d'utiliser les arbres secondaires masqués juste avant l'impression.

**Styles individuels :** vous avez perdu les styles individuels que vous avez appliqués aux individus de votre arbre ? Ces styles ne sont pas enregistrés dans les données de l'arbre (puisque vous pouvez ouvrir simultanément deux ou plusieurs vues différentes de l'arbre). Si vous tentez d'apporter des modifications à votre arbre généalogique, l'affichage doit être régénéré à partir des données de l'arbre. Vous perdez dès lors les informations relatives aux individus. Il est recommandé d'utiliser les styles individuels pour mettre en évidence des individus importants, etc. juste avant l'impression.

**Vous avez perdu vos photos ?:** vous avez modifié l'emplacement de rangement de vos photos ou vous avez donné une copie de votre arbre généalogique à quelqu'un qui l'a placée à un endroit quelconque sur le disque dur, et les photos ont disparu. Si le programme ne trouve pas les photos attribuées à votre arbre, il les cherche dans le sous-répertoire MM du programme, par exemple C:\GSP\FTREE2\MM. Pour éviter ce genre de problèmes, nous vous conseillons de placer toutes vos photos dans ce répertoire.

Le deuxième endroit où le programme recherche automatiquement les fichiers peut être défini dans la ligne MMLIB du fichier FTREE.INI de votre répertoire Windows. Cette ligne peut être modifiée pour autant qu'elle spécifie un chemin d'accès valide, et se termine par une barre oblique inverse, par exemple :

#### MMLIB=C:\PHOTOS\

**Photos :** le programme enregistre une référence de l'emplacement de vos photos, qui ne sont pas stockées à l'intérieur même de votre arbre. Veillez à ne pas effacer ni déplacer les photos, sinon elles n'apparaîtront pas dans votre arbre. Vous pouvez néanmoins les modifier (pour changer la luminosité par exemple) à l'aide d'autres applications.

**Sexes :** Ils sont représentés par les symboles standard :

- Q Femme
- ď Homme

**Vitesse :** l'arbre généalogique GSP crée automatiquement des fichiers de sauvegarde lorsque vous enregistrez un arbre, ce qui prend davantage de temps. Vous pouvez désactiver cette fonction en remplaçant la ligne **Backup=True** du fichier C\WINDOWS\ FTREE.INI par **Backup=False**.

**Vitesse :** vous souhaitez que votre arbre généalogique s'affiche plus rapidement ? Essayez de désactiver la Texture dans le style par défaut, et sélectionnez les options Mode Brouillon et Masquer les images dans le menu Affichage.

**Mosaïque de fenêtres :** les mosaïques de fenêtres sont très utiles pour afficher plusieurs arbres d'ancêtres et de descendants les uns à côté des autres. Créez les vues souhaitées, réduisez l'aperçu général et affichez vos fenêtres sous forme de mosaïques verticale ou horizontale.

**???:** si lorsque vous tentez de lancer le programme, une fenêtre s'affiche, dans laquelle la barre d'outils ne contient aucun bouton, et dont le titre est ???, le programme ne trouve pas son fichier .INI. Le fichier FTREE.INI est placé dans le répertoire WINDOWS durant la procédure d'installation. Si ce fichier est déplacé ou supprimé, vous devrez réinstaller le programme **Arbre généalogique GSP**.

### **Adresses utiles**

Pour tout renseignement concernant votre famille et vos ancêtres, adressez-vous à la mairie de votre ville et des villes d'où proviennent les membres de votre famille. En effet, les mairies sont à même de vous renseigner sur les questions d'état civil, naissances, décès, mariages, divorces et autres évènements de la vie courante.

Les commissariats de police tiennent également à jour le registre de la main courante qui permet de rechercher et retrouver le cas échéant les membres d'une famille ayant déménagé.

Les églises, enfin, tiennent à jour les registres des baptêmes des mariages et des enterrements.

La consultation de documents d'archives doit faire l'objet d'une demande auprès des mairies concernées.   

#### Idées pour la recherche généalogique

Y avez-vous pensé : Mairie Notaire Eglise Police Gendarmerie Cadastre Direction des Archives de France (Ministère de la Culture) - Service central à Paris, Service des archives contemporaines à Fontainebleau Archives régionales, du conseil régional, départementales

### **Zones de texte d'événements**

Ces zones de texte consignent la date, l'heure et l'endroit d'un événement, tels qu'une naissance, un baptême ou un décès.

Les dates sont entrées au format jj/mm/aaaa, c'est à dire que vous devez spécifier l'année en entier. Si vous entrez uniquement les deux derniers chiffres de l'année, 67 au lieu de 1967 par exemple, vous entrez une date du premier sciècle et non pas du Xxe ! Les dates à partir de l'an 2000 poseront des problèmes également si vous utilisez une forme abrégée ! Si une date réelle n'est pas connue en entier, vous pouvez entrer seulement le mois ou l'année : 7/1967 signifie juillet 1967. Vous pouvez aussi entrer uniquement l'année si celle-ci est le seul élément connu de la date : par exemple 1967.

L'heure est spécifiée en utilisant l'heure internationale, c'est à dire 13:00 pour 1pm, 14:00 pour 2pm, 0:00 pour minuit, etc.

### **Styles d'arbres**

Vous pouvez personnaliser la présentation des arbres généalogiques créés dans **l'Arbre généalogique GSP** de diverses façons.

Tous les individus illustrés dans un arbre généalogique sont représentés selon le style par défaut. Lorsque ce style est modifié, les changements apportés se reflètent dans toutes les entrées de l'arbre (bien que dans le style par défaut, les options diffèrent selon le sexe). Lorsque vous cliquez avec le bouton droit de la souris sur un individu dans l'arbre et que vous sélectionnez l'option Créer un style individuel, vous pouvez appliquer à cet individu d'autres options de style. Une fois le style individuel créé, vous pouvez utiliser l'option Modifier un style individuel pour le modifier, ou Supprimer un style individuel pour le supprimer, et revenir au style par défaut.

**Remarque :** bien que les styles puissent être enregistrés, les individus auxquels ils sont appliqués ne le peuvent pas, car vous pouvez afficher plusieurs vues de l'arbre dans lesquelles les individus se chevauchent. Il est dès lors conseillé de créer des styles individuels pour toutes les personnes que vous souhaitez mettre en évidence dans votre arbre (de préférence juste avant l'impression) plutôt que de personnaliser chaque individu de votre arbre !

La boîte de dialogue Style de l'arbre contient les options suivantes :

La partie supérieure droite de la boîte de dialogue présente un aperçu de la représentation des hommes et des femmes dans votre arbre. Remarquez que l'un des aperçus est entouré d'un cadre de surbrillance. Pour le modifier, cliquez sur l'aperçu Homme ou Femme.

Evénements : les cases à cocher d'événements s'appliquent aux hommes et aux femmes :

- · Aucun événement affiche le nom d'un individu et le nom de sa/son/ses concubin(e)s.
- · Evénements courts affiche le nom, la date de naissance et la date de décès de l'individu.
- · Evénements longs affiche le nom, la date et le lieu de naissance, la date et le lieu de décès de l'individu.

Fichier des textures : cliquez sur le bouton **Parcourir** pour sélectionner la texture à afficher en toile de fond. Sélectionnez les bitmaps en fonction du paramétrage des couleurs de votre écran (256 couleurs ou 16 millions de couleurs). Le programme

**Arbre généalogique GSP** inclut plusieurs fichiers de textures. Pour plus de renseignements, consultez la rubrique **Contenu du coffret**. Pour masquer la texture (et accélérer les performances de votre ordinateur), sélectionnez le chemin d'accès affiché dans la zone de texte de modification du fichier des textures, et supprimez-le. Imprimer une texture : permet de choisir si la texture que avez sélectionnée apparaîtra dans l'impression de l'arbre ou non.

Spécifiquement homme/femme : tous les éléments regroupés dans cette case ne s'appliquent qu'aux hommes/femmes selon la sélection en cours dans la partie supérieure de la boîte de dialogue.

Couleurs des noms/ Couleurs des noms d'époux/Couleur des autres : cliquez sur le bouton situé à la gauche de ces champs pour modifier la couleur du texte correspondant. La boîte de dialogue qui s'affiche est le sélecteur de couleurs Windows standard.

Police : permet de sélectionner la police à utiliser pour tous les éléments du texte. Couleur de la ligne : définit la couleur des lignes utilisées pour relier des individus dans un arbre.

Bordure : sélectionne la bordure à placer autour du cadre d'un individu. Sélectionnez l'une des bordures incluses dans le produit, ou aucune si vous préféréz le cadre par défaut.

Couleur une, deux, trois : les bordures ont été conçues pour vous permettre de modifier les éléments en couleurs qu'elles contiennent. Lorsque vous cliquez sur l'un de ces boutons, vous affichez la boîte de dialogue de sélection de couleurs Windows standard dans laquelle la couleur en cours est sélectionnée.

Cliquez sur le bouton **Appliquer** pour appliquer toutes les modifications apportées à la fenêtre d'arbre en cours. Vous pouvez ainsi tester les différentes combinaisons de styles.

Cliquez sur **Fermer** pour laisser le style de l'arbre d'arrière-plan tel quel. Pour modifier le style, cliquez sur Appliquer, puis sur Fermer.

Les changements effectués ne sont pas enregistrés dans l'arbre généalogique et ne s'afficheront pas dans les nouvelles fenêtres d'arbre lorsque la fenêtre en cours est régénérée, ou refermée. Vous pouvez créer votre propre gamme de styles en définissant les couleurs, les polices et les bordures de votre choix, puis en cliquant sur **Enregistrer**. Le programme vous demande alors d'attribuer un nom au style défini, qui apparaîtra ensuite dans la liste déroulante des styles à la gauche du bouton Enregistrer.

Pour supprimer un style, sélectionnez-le dans la liste déroulante, puis cliquez sur le bouton **Supprimer**.

Une fois le style enregistré, il peut être utilisé dans tous les types d'arbres généalogiques (des ancêtres ou des descendants) en tant que style par défaut ou style individuel.

### **Impression d'arbres généalogiques**

L'impression d'un arbre généalogique est gérée par la commande Mise en page du menu Fichier.

#### **Mise en pageFichier | Mise en page**

Lorsque vous sélectionnez cette commande, la boîte de dialogue Mise en page s'affiche.

Elle permet de sélectionner la partie de l'arbre généalogique que vous souhaitez imprimer. Les marges entourant l'arbre que vous sélectionnez à ce moment, apparaîtront sur l'impression. Cela est important, car si vous souhaitez placer un entête et/ou une bordure sur votre arbre, vous devez à ce moment leur réserver l'espace suffisant.

Sélectionnez la partie à imprimer en la délimitant par glissement de la souris. Cliquez ensuite sur le bouton **Suite**. La boîte de dialogue vous demande de faire glisser la souris pour définir le nombre des pages souhaitées. Lorsque vous faites glisser la souris, vous affichez un nombre croissant de pages miniatures sur lesquelles votre diagramme apparaîtra.

**Remarque :** si vous modifiez la configuration de l'impression pour choisir, par exemple, une orientation Paysage, votre arbre sera alors affiché sur plusieurs pages horizontales.

Vous pouvez encore à ce moment, cliquer sur le bouton **Autres…** pour sélectionner la bordure qui encadrera votre arbre généalogique.

Cette boîte de dialogue contient les options suivantes :

Bordure : dans la liste déroulante Bordure, sélectionnez la bordure de votre choix. Un aperçu de la bordure sélectionnée s'affiche dans l'angle supérieur droit de la boîte de dialogue.

Couleur un, deux, trois : les bordures ont été conçues pour vous permettre de modifier les éléments en couleurs qu'elle contiennent. Lorsque vous cliquez sur l'un de ces boutons, vous affichez la boîte de dialogue de sélection des couleurs Windows standard, dans laquelle la couleur en cours est sélectionnée.

Police de l'en-tête : sélectionnez cette option pour modifier le style de police utilisé dans l'en-tête et le pied de page.

Titre/Pied de page : ces zones de texte s'impriment le long des bords supérieur et inférieur de la page. Si votre impression couvre plusieurs pages, le titre et le pied de page apparaissent juste au milieu de votre impression, et non pas sur chaque page. Cliquez sur OK pour valider les nouveaux paramètres de bordures, ou sur Annuler pour ignorer les changements.

Voir **Bordures** pour plus de détails.

Dans la boîte de dialogue Mise en page, cliquez sur **Fermer** une fois votre mise en page terminée, puis utilisez la commande Imprimer pour imprimer votre arbre généalogique !

#### **ImprimerFichier | Imprimer Ctrl + P**

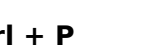

### **Ajouter/Modifier un objet multimédia**

Pour ajouter une image, cliquez sur le bouton **Ajouter…**.

Pour chaque objet ajouté, vous pouvez taper divers types de renseignements : Evénement : le nom de l'événement décrit sur la photo ou par l'effet sonore. Vous pouvez aussi ajouter un commentaire texte à vos photos ou au son ce qui vous permettra par la suite de n'afficher que certains événements. Vous pourrez dès lors faire une recherche par mots-clés comme : Mariage, Baptême. Reportez-vous à la rubrique **Album de famille** pour plus de détails.

Date : la date de l'événement décrit sur la photo ou par le son. Les photos de l'album de famille sont classées chronologiquement ; si vous ne connaissez pas la date exacte de la photo, il est conseillé de taper une date approximative, pour que vos photos restent en ordre.

**Remarque :** les dates se présentent au format suivant : jj/mm/aaaa, ce qui signifie que vous devez spécifier l'année en entier. Si vous ne tapez que les deux derniers chiffres de l'année, par exemple 67 au lieu de 1967, vous obtiendrez alors une date au premier siècle. Il en est de même pour les dates à partir de l'an 2000, elles ne seront pas identifiables dans une forme abrégée !

Notes : ceci constitue une zone que vous pouvez renseigner d'informations générales sur la photo ou le son. Essayez de ne pas la surcharger ; ces informations apparaissent au dessous des photos de l'album de famille, et trop de texte tend à détourner l'attention portée aux photos elles-mêmes (vous pouvez bien évidemment désactiver cette fonction à l'intérieur de l'album de famille !)

Fichier : cette zone contient le chemin complet donnant accès à la photo ou au son que vous souhaitez intégrer à l'album. Le moyen le plus facile pour ajouter une photo ou un son est d'utiliser le bouton **Parcourir…** pour afficher la boîte de dialogue d'ouverture standard de Windows. Utilisez-la pour trouver la photo ou le son que vous souhaitez intégrer à votre arbre généalogique. Dans le menu déroulant de **Liste des fichiers de type** : vous trouverez les fichiers sons ou photos.

Le format des photos est le format standard .BMP de Windows. (N'utilisez pas le sousformat codé RLE). Le programme emmagasine la référence de l'emplacement de vos photographies ; elles ne sont pas emmagasinées directement dans l'arbre généalogique même. Si vous les effacez ou les déplacez, elles n'apparaîtront donc plus dans l'arbre. Vous pouvez, en revanche, les modifier (par exemple changer la luminosité) par le biais d'autres applications.

Le nombre de couleurs dans les fichiers .BMP est très important. **L'arbre généalogique GSP** est conçu pour être exécuté dans une résolution 256 couleurs au minimum. Le programme essaie d'afficher les images aux alentours de 16 millions de couleurs mais la qualité des images à l'écran n'est évidemment pas la même que dans cette résolution. L'impression, en revanche est d'une qualité optimale. Essayez de réduire la taille de vos fichiers .BMP : si vous créez des fichiers trop importants avec vos photos, ils prendront plus d'espace disque et l'exécution du programme et l'impression s'effectueront plus lentement. Sur la plupart des imprimantes couleurs à jet d'encre courantes, une photographie format paysage de 300 points (pixels) de largeur sur 150 points de hauteur, sera de bonne qualité à l'intérieur du programme. La qualité des photographies des fichiers bitmaps avec une résolution 256 couleurs est très correcte. Les bitmaps avec une résolution 16 millions de couleurs seront de meilleure qualité si vous utilisez l'impression qualité photo, mais prennent beaucoup plus d'espace disque et leur affichage est médiocre sur un écran 256 couleurs.

### **Bordures**

Les diverses options de cette boîte de dialogue comprennent :

Bordure : sélectionnez dans la liste déroulante de Bordure, le type de bordure que vous souhaitez. Vous obtenez un aperçu de la bordure dans le coin supérieur droit de la boîte de dialogue.

Couleur Un, Deux, Trois : les bordures ont été conçues de façon à ce que vous puissiez modifier la couleur des éléments situés à l'intérieur. Lorsque vous cliquez sur l'un de ces boutons, une boîte de dialogue sélecteur de couleurs standard Windows apparaît avec la couleur courante en surbrillance.

Police d'en-tête/Police de corps du texte : la sélection de l'une de ces options vous permet de changer le style de la police utilisée dans l'en-tête du certificat, par exemple Certificat de Naissance et la police utilisée pour le corps du certificat. Si les polices fournies dans ce coffret sont encore installées sur votre ordinateur, nous recommandons la combinaison des polices OldEnglish pour les en-têtes et GuntherCalligraphic pour le corps du texte.

Une fois votre bordure sélectionnée (ou aucune), vous pouvez dès lors imprimer votre certificat.

**Remarque :** les certificats sont conçus pour du papier A4 format portrait.

### **Extrait de naissance**

Cette boîte de dialogue contient les informations au sujet de la naissance d'un individu.

### **Fenêtre individuelle - Père, Mère**

Cette boîte de dialogue contient des informations sur un individu. Elle est tout spécialement utilisée pour les renseignements concernant le père et la mère concernant les certificats de naissance, de baptême et de décès.

### **Affichage des certificats**

Une boîte de dialogue Certificats dresse la liste de tous les certificats qui ont été ou penvent être écrits pour un individu donné. Cliquez sur un nom dans la liste, puis sur OK pour modifier ce certificat ; alternativement, cliquez deux fois sur ce nom.

### **Certificat de décès**

Cette boîte de dialogue contient les informations au sujet du décès d'un individu.

### **Certificat d'enterrement**

Cette boîte de dialogue conteint les informations au sujet de l'enterrement d'un individu.

## **Extrait de baptême**

Cette boîte de dialogue contient les informations au sujet du baptême d'un individu.

### **Extrait de mariage civil**

Cette boîte de dialogue contient les informations au sujet du mariage d'un individu. Ces détails concernent le mariage civil, dont l'extrait est délivré par la mairie.

### **Extrait de mariage religieux**

Cette boîte de dialogue contient les informations au sujet du mariage d'un individu. Ces détails concernent le mariage religieux, dont l'extrait est établi par l'église.

### **Fenêtre individuelle - Marié, Mariée**

Cette boîte de dialogue contient des informations sur un individu. Elle est tout spécialement utilisée pour consigner les renseignements concernant le marié et la mariée pour les extraits de mariages.

### **Fenêtre individuelle - Général**

Cette boîte de dialogue contient des informations sur un individu. Elle est tout spécialement utilisée pour les détails concernant le parrain et la marraine ainsi que les témoins et les informateurs.

### **Boîte de consultation des fenêtres**

Malgré la puissance de l'interface MDI, travailler avec toutes ces fenêtres ouvertes peut prêter à confusion ! Pour vous aider, l'**Arbre généalogique GSP** comprend une fonction supplémentaire sous forme d'une boîte de consultation.

#### **Parcourir les fenêtres ouvertes Fenêtre | Fenêtres**

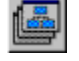

Si vous sélectionnez cette option, une boîte de dialogue apparaît contenant la liste de toutes les fenêtres ouvertes à l'écran.

Toutes les fenêtres ouvertes sont listées par type pour chaque fichier généalogique ouvert. Pour qu'une fenêtre passe au premier plan à l'écran, cliquez sur son nom, puis sur OK. Vous pouvez aussi cliquer deux fois sur le nom dans la liste.

### **Styles d'albums de famille**

La boîte de dialogue Style vous permet d'adapter la présentation de votre album de famille à l'écran et à l'impression.

Cette boîte de dialogue contient les champs suivants :

En-tête : apparaît au début de chaque page lorsque l'affichage de la ligne temporelle est désactivé.

Pied de page : apparaît au bas de chaque page lorsque l'affichage de la ligne temporelle est désactivé. Si vous tapez **&t**, le titre de l'arbre généalogique est automatiquement placé dans l'en-tête ou le pied de page. Si vous tapez **&p**, le numéro de page en cours est automatiquement inséré dans l'en-tête et le pied de page. Afficher les notes : lorsque cette case est cochée, les notes relatives à un objet multimédia s'affichent à côté de la photo. Cliquez sur la marque pour désactiver cette option.

Afficher le nom des individus : lorsque cette case est cochée, les noms des individus figurant sur les photos s'affichent au-dessous de la photographie.

Afficher la ligne temporelle : lorsque cette case est cochée (valeur par défaut), une ligne temporelle spéciale est utilisée. Cette option place un motif derrière les pages de l'album comprenant de grands en-têtes et pieds de page indiquant les dates de début et de fin des photos figurant sur cette page. Si aucune année n'a été spécifiée pour une photo, l'en-tête et le pied de page restent vierges. S'il y a un changement d'année sur l'une des pages, la couleur de fond change pour accentuer ce changement. Ce style fournit une vue claire de vos photos au fil du temps.

Polices : les trois options de polices permettent de modifier les polices utilisées dans certaines zones de votre album de famille.

Fichier des textures : utilisez le bouton **Parcourir** pour sélectionner une texture à afficher en toile de fond de votre album de famille. Cette texture apparaît derrière le fond de la ligne temporelle, si celle-ci est sélectionnée. Plusieurs fichiers de textures ont été inclus dans le programme **Arbre généalogique GSP.** Consultez la rubrique **Contenu du coffret** pour de plus amples informations. Pour masquer la texture (et accélérer les performances de votre ordinateur), sélectionnez le chemin d'accès figurant dans la zone de modification du fichier des textures et supprimez-le.

Imprimer une texture : permet de choisir si la texture sélectionnée apparaît sur l'impression de l'album de famille.

Faire correspondre le nom/Faire correspondre l'événement : le texte que vous entrez dans ces deux champs est comparé avec la description de l'événement et le nom de l'individu illustrés sur chaque photographie. Seules les entrées correspondantes sont affichées. Si, par exemple, vous avez tapé Mariage dans le champ événement, seules les photos de mariage sont affichées (par exemple, le mariage de Bernard et

Jacqueline ou le mariage de Michel et Danielle). Tenez en compte lorsque vous entrez des descriptions d'événements pour vos photographies. La saisie d'informations dans le champ Faire correspondre le nom produit les mêmes effets sur les nom d'individus.

### **Informations**

Les informations sur le fichier s'affichent dans une boîte de dialogue et non dans une fenêtre ( contenant des boutons OK et Annuler).

Cette boîte de dailogue vous permet d'enregistrer un nom pour votre arbre généalogique, ainsi que les détails personnels de son créateur. Le nom de l'auteur apparaît au centre de la fenêtre d'aperçu général.

Les informations entrées dans cette boîte de dialogue peuvent être extraites et imprimées en utilisant diverses options de style.

### **Filtre**

Cliquez sur cette option pour incorporer du texte spécifique du nom ou prénom d'un individu. Seules les statistiques relatives aux individus correspondant aux critères définis, seront affichées. Le titre de la fenêtre reflétera cet état de fait. Vous pouvez utiliser plusieurs fenêtres de statistiques pour comparer des informations concernant les différentes branches de votre famille. Cliquez à l'aide du bouton droit de la souris pour afficher un menu flottant qui comporte une commande **Filtre**.

### **Police**

Cette boîte de dialogue est utilisée pour sélectionner une police. Cliquez sur la liste déroulante et parcourez la pour sélectionner la police de votre choix.

Cliquez sur **OK** pour valider votre nouvelle police, ou sur **Annuler** si vous souhaitez conserver la police précédente.

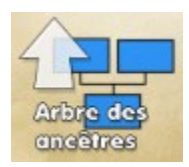

### **Fenêtre Arbre des ancêtres**

Cette fenêtre affiche l'arbre des ancêtres. Avant qu'elle ne s'affiche, le programme vous invite à sélectionner la personne que vous désirez voir apparaître en bas de l'arbre. Tous les ancêtres de cette personne sont affichées selon une structure arborescente dans une nouvelle fenêtre. Chaque fois que vous répétez cette opération, une nouvelle fenêtre apparaît.

Lorsqu'une fenêtre Arbre des ancêtres est active, la barre d'outils contient, outre les boutons de la fenêtre principale, les boutons suivants :

6 **ImprimerFichier | Imprimer Ctrl + P Outil de zoom**

Consultez la rubrique Affichage des arbres pour de plus amples détails à la fois sur les arbres des ancêtres et des descendants.

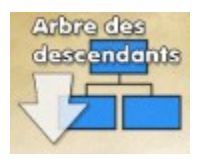

### **Fenêtre Arbre des descendants**

Cette fenêtre affiche l'arbre des descendants. Avant que cette fenêtre ne s'affiche, le programme vous invite à sélectionner la personne que vous désirez voir apparaître en haut de l'arbre. Tous les descendants de cette personne sont affichés selon une structure arborescente dans une nouvelle fenêtre. Chaque fois que vous répétez cette opération, une nouvelle fenêtre apparaît.

Lorsque la fenêtre Arbre des descendants est active, la barre d'outils contient, outre les boutons de la fenêtre principale, les boutons suivants :

**ImprimerFichier | Imprimer Ctrl + P Outil de zoom**

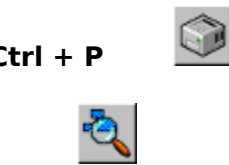

Consultez la rubrique Affichage des arbres pour de plus amples détails à la fois sur les arbres des ancêtres et des descendants.

### **Fenêtre d'aperçu général**

La Fenêtre d'aperçu général est celle qui apparaît en premier lieu lorsque vous créez ou que vous ouvrez un fichier généalogique. Elle vous permet d'accéder aux fonctions principales de ce programme dont l'affichage des arbres, les statistiques, l'album de famille et les informations sur un fichier.

Cette fenêtre contient divers points interactifs autour du nom de chaque module. Si vous déplacez le curseur sur un point interactif, ce dernier apparaît en surbrillance ; si vous cliquez dessus, la fonction prend effet.

**Remarque :** vous ne pouvez avoir qu'une seule de ces fenêtres ouverte pour un arbre donné.

Lorsque cette fenêtre est active, les options suivantes de la barre d'outils sont actives :

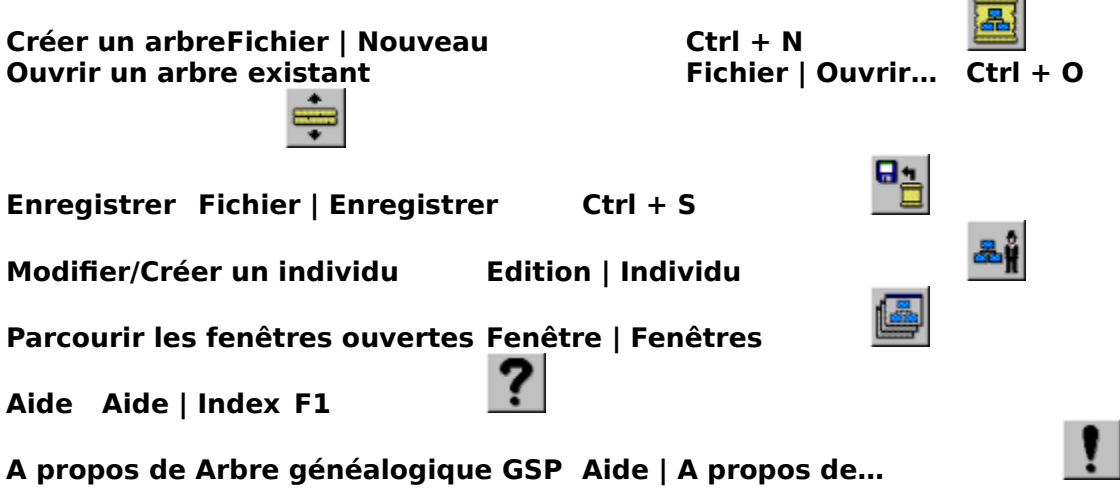

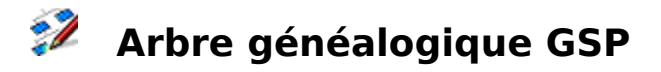

#### **Index de l'Arbre généalogique GSP**

#### **L'essentiel sur l'Arbre généalogique GSP**

Il y a plusieurs façons de débuter avec **l'Arbre généalogique GSP**. Cliquez sur l'une des options suivantes pour plus de détails :

#### **Travail à partir de versions antérieures de l'Arbre généalogiques GSP**

#### **Travail à partir d'autre applications d'arbres généalogiques**

**Travail à partir d'un nouveau projet**

**Fiche de renseignements individuelle**

**Contenu du coffret**

### **Fenêtre de recherche de liens**

Il s'agit de la fenêtre de recherche standard.

Elle renferme des sections concernant les relations et liens de parenté connus ainsi que des sections pour les nouvelles relations et nouveaux liens.

Pour utiliser une entrée, cliquez sur celle-ci puis sur OK, ou cliquez deux fois sur celle-ci (pour modifier un lien de parenté existant ou créer un nouveau lien de parenté).

Cliquez sur une entrée à l'aide du bouton droit de la souris pour faire apparaître le menu des options :

Les liens existants peuvent être modifiés ou séparés.

La fenêtre de recherche accompagne chaque nouveau lien, et vous permet de les rattacher à une personne existante, ou de créer une nouvelle personne à laquelle le nouveau lien est rattaché instantanément.

### **Liste des liens de parenté**

Il s'agit de la fenêtre de recherche standard. Elle affiche une liste de tous les parents possibles qu'un individu peut avoir (pères éventuels si le bouton Père a été cliqué, mères éventuelles si le bouton Mère a été cliqué.)

Pour relier une personne en tant que parent à un individu, cliquez sur cette entrée puis sur OK, ou cliquez deux fois sur cette entrée.

Les options Créer un nouveau père et Créer une nouvelle mère, créent un nouvel individu et le lient en tant que parent en une seule étape.

### **Liste des enfants**

Il s'agit de la fenêtre de recherche standard. Elle affiche une liste de tous les enfants possibles qu'un individu peut avoir (Fils éventuels si l'option Fils a été sélectionnée, Filles éventuelles si l'option Fille a été sélectionnée).

Pour relier cette personne en tant qu'enfant d'un individu, cliquez sur une entrée puis sur OK, ou cliquez deux fois sur cette entrée.

Les options Créer un nouveau fils et Créer une nouvelle fille, créent un nouvel individu et le lient en tant qu'enfant en une seule étape.

### **Liste des concubin(e)s**

Il s'agit de la fenêtre de recherche standard. Elle affiche une liste de concubin(e)s possibles qu'un individu peut avoir (si l'option correspondante a été sélectionnée).

Pour relier cette personne en tant que concubin(e) à un individu, cliquez sur une entrée puis sur OK, ou cliquez deux fois sur l'entrée.

Les options Créer un nouveau concubin et Créer une nouvelle concubine, créent un nouvel individu et le lient en tant que concubin(e) en une seule étape.

### **Modifier/Créer un individu**

Les arbres généalogiques sont constitués d'individus et des informations relatives à ces individus. Lorsque vous créez un arbre généalogique, vous créez des enregistrements de nouveaux individus et emmagasinez leurs dates de naissance, leurs dates de décès, etc.. à l'intérieur du programme. Toutes les informations de base sont contenues dans une boîte de dialogue et les renseignements supplémentaires sont accessibles indirectement depuis cette boîte de dialogue.

#### **Modifier/Créer un individu Edition | Individu**

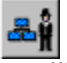

L'utilisation de cette commande fait apparaître la fenêtre de recherche.

La fenêtre de recherche est utilisée tout au long du programme **Arbre généalogique GSP** pour localiser, sélectionner et créer des individus. Elle classe tous les noms des individus tapés jusqu'alors dans le programme; et peut être affichée sous différentes formes en cliquant deux fois sur le répertoire en haut de la liste.

Vous pouvez sélectionner un individu que vous souhaitez modifier, ou créer un Nouvel Individu, en cliquant sur le nom correspondant, puis sur OK, ou vous pouvez aussi cliquer deux fois sur le nom.

Si vous cliquez à l'aide du bouton droit de la souris sur un nom de l'arbre, un menu flottant apparaît et les options suivantes sont à votre disposition :

Edition du nom d'une personne : vous montre les informations relatives à la personne choisie. Cette option vous permet de vous déplacer rapidement dans l'arbre. Si vous sélectionnez une personne et cliquez sur OK, vous obtiendrez le même résultat.

Effacer : efface une personne de l'arbre.

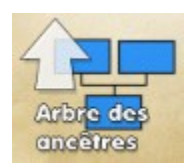

### **Créer un nouvel arbre des ancêtres**

Sélectionnez la personne qui sera à la base de l'arbre. Tous les ancêtres de cette personne apparaîtront alors dans une nouvelle fenêtre sous forme d'une arborescence.

Consultez la rubrique Affichage des arbres pour de plus amples détails à la fois sur les arbres des ancêtres et des descendants.

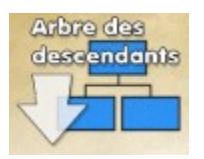

### **Créer un nouvel arbre des descendants**

Sélectionnez la personne qui sera en haut de l'arbre. Tous les descendants de cette personne apparaîtront alors dans une nouvelle fenêtre sous forme d'une arborescence.

Consultez la rubrique Affichage des arbres pour de plus amples détails à la fois sur les arbres des ancêtres et des descendants.

### **Enregistrement d'un style d'arbre**

Entrez les noms sous lesquels vous souhaitez sauvegarder vos sélections de styles.

Si vous choisissez un nom déjà utilisé, le fichier précédent portant le même nom sera écrasé.

Consultez la rubrique **Styles d'arbres** pour de plus amples informations sur les styles d'arbres.

### **Références GSP**

Global Software Publishing Ltd Meadow Lane St Ives Huntingdon Cambridgeshire PE17 4LG ENGLAND

GSP Service Clientèle Tél.: +44 1480 496 575 Fax: +44 1480 460 206<br>E-mail: CSERV@GSC CSERV@GSOFTP.DEMON.CO.UK Web: HTTP://WWW.GSPLTD.CO.UK

# Arbre généalogique GSP<br>Fiche de renseignements individuelle

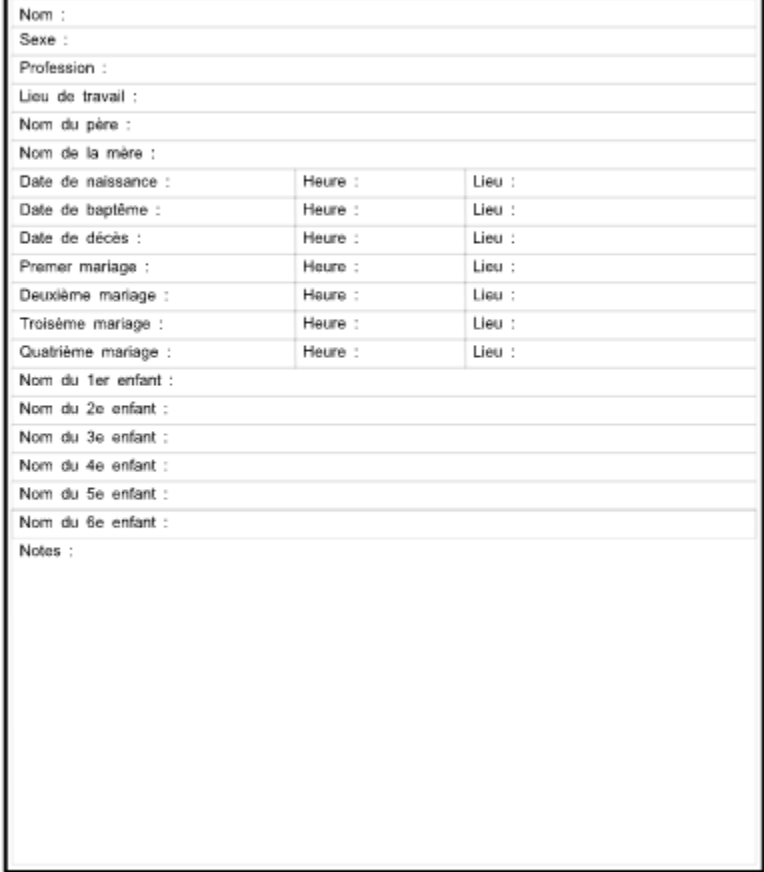